# **Book**

The **Book module** is used to create multi page resources that are easy to navigate through, with the ability to organise content into two levels; chapters and sub chapters. Although the book module does not directly support interactive content, it does allow links to be added to interactive activities such as quizzes as well as other multimedia content.

(The video above is taken from the Totara Academy course on [Course resources](https://totara.community/course/view.php?id=314)).

### <span id="page-0-0"></span>Adding a book

- 1. Click **Turn editing on**.
- 2. Click **Book** from the **Add a resource** menu.
- 3. Configure the settings to your preferences.
- 4. Click **Save and return to course page** or click **Save and display**.

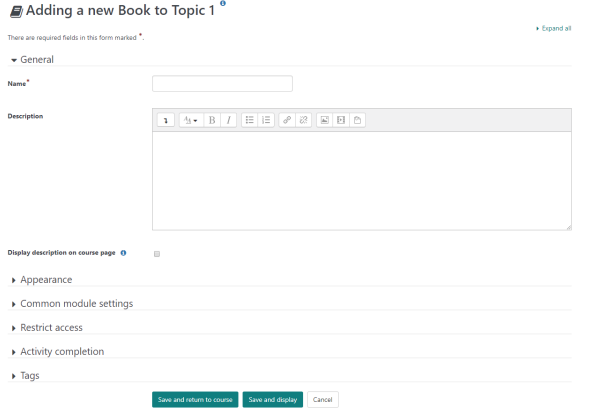

# **On this page** [Adding a book](#page-0-0) [Book settings](#page-0-1)  • [Adding chapters](#page-1-0) The Totara Academy has a whole course dedicated to using [Course](https://totara.community/course/view.php?id=314)

[resources](https://totara.community/course/view.php?id=314) in Totara Learn. Here you can learn more on how to use various course resources, see best practice, and give it a go yourself.

#### <span id="page-0-1"></span>**Book settings**

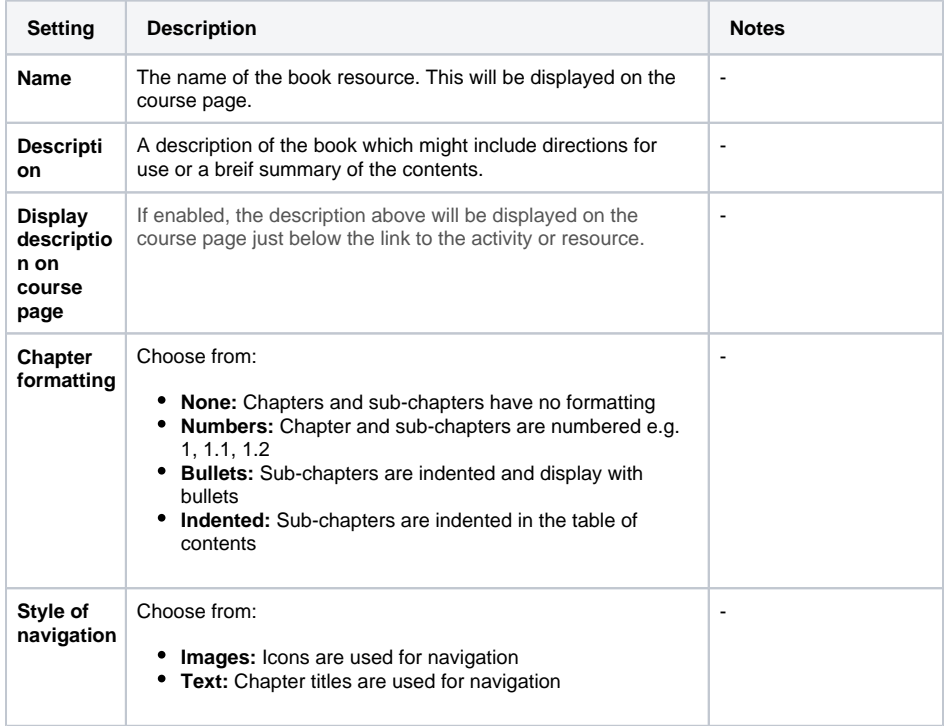

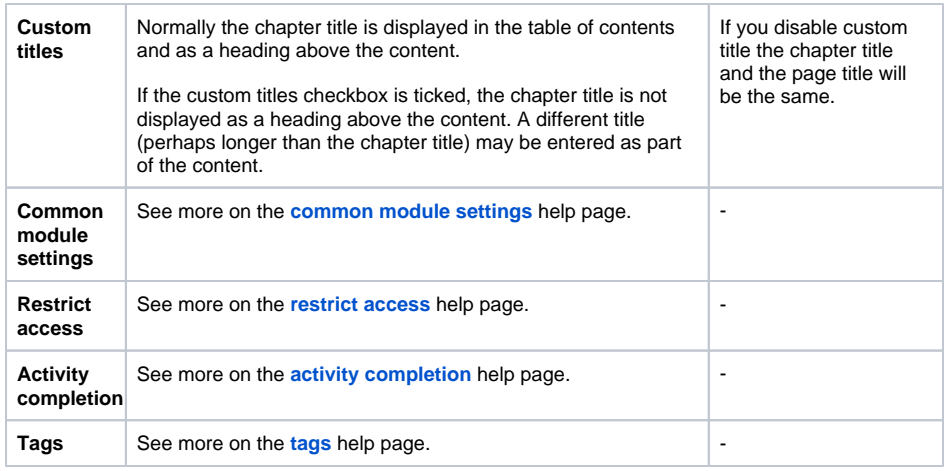

## <span id="page-1-0"></span>Adding chapters

If you want to you can add an extra chapter or sub-chapter (after the initial chapter has been added). To add a chapter follow these steps:

- 1. Click the **Add chapter** icon (**II**) in the left hand table of contents.
- 2. Give the chapter a title and some contents.
- 3. For subchapter ensure the **Subchapter** box is ticked.
- 4. Click **Save changes**.

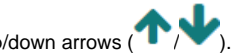

Once you have added a chapter you can move it using the up/down arrows (

You can also edit a chapter and change it into a sub-chapter (check the **Subchapter** box) by editing using the cog icon  $\left( \bigotimes \right)$ .